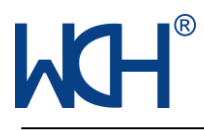

# 脱机烧录器使用手册

V3.1

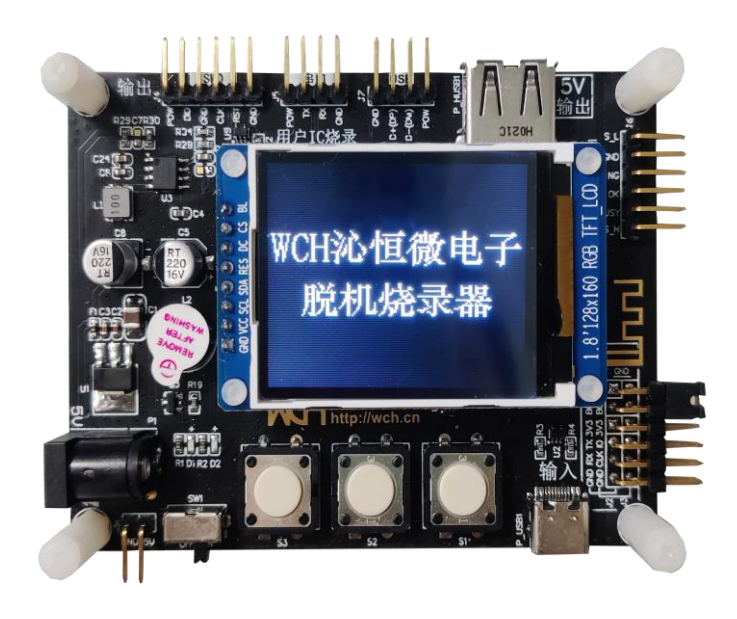

名 称:南京沁恒微电子股份有限公司

- 地 址:南京市宁双路 18 号•沁恒科技园
- 邮 编:210012
- 总 机:025-84730668
- **网** 址: <http://www.wch.cn/>

技术支持电话:025-52635387 技术论坛: https://www.wch.cn/bbs/thread-73750-1.html

## 目录

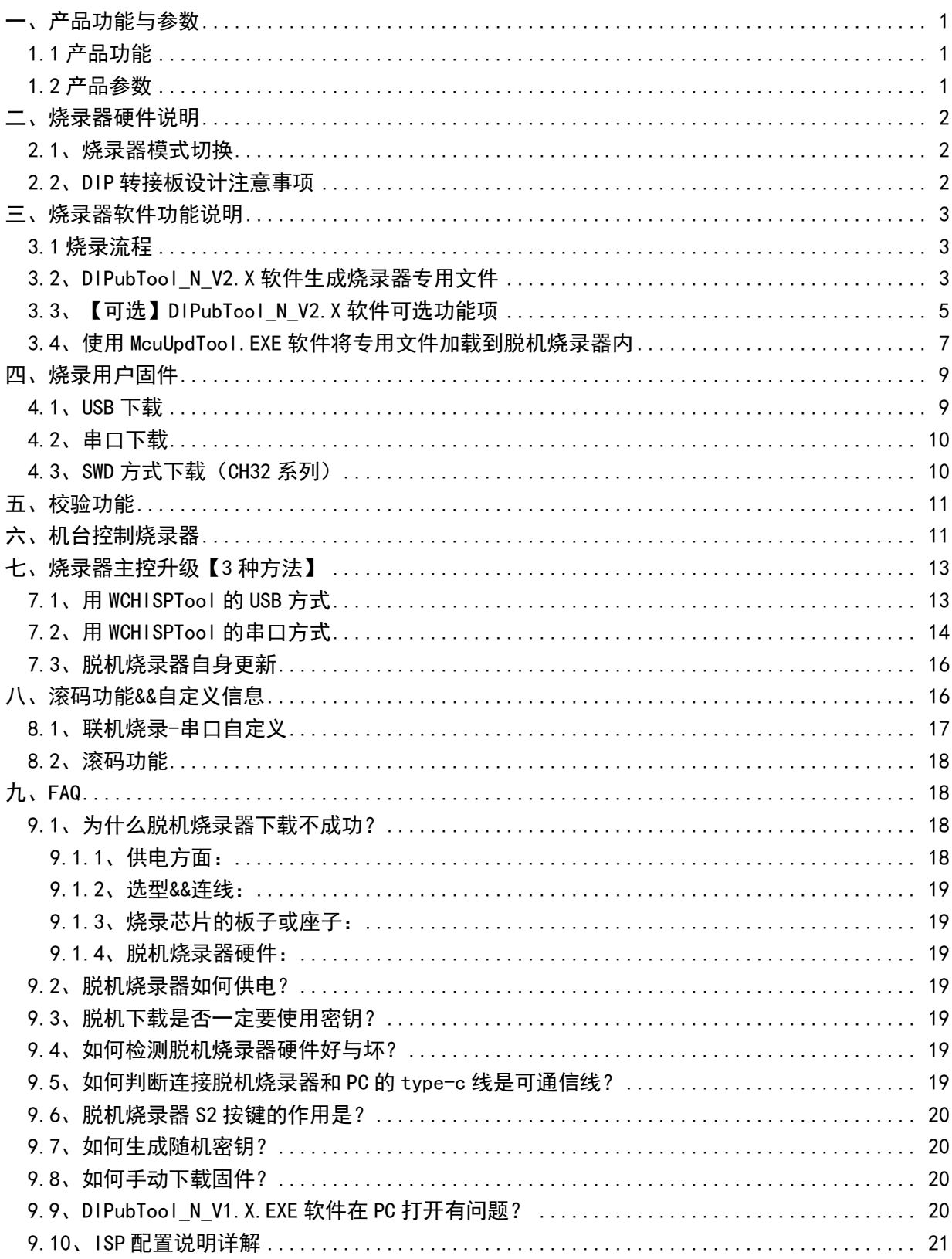

## <span id="page-2-0"></span>一、产品功能与参数

脱机烧录器是一款脱机离线、批量烧录沁恒系列芯片工具。目前支持芯片型号包括 CH54x、CH55x、 CH56x、CH57x、CH58x、CH32F/V 等系列。

脱机烧录器提供了 3 种下载方式,分别是 USB、串口、SWD 三种方式,其中 USB、串口是适用于所 有芯片,SWD 方式仅适用于 CH32F/V 系列芯片。

脱机烧录器烧录支持机器烧录,滚码功能,自定义信息写入。

注:1.CH554、CH552、CH551 使用脱机烧录器烧录时需将烧录器设置为 5V 输出模式或选择 5V 硬 件版本烧录器,且需注意当前最小系统是否支持 5V 供电。

2.CH32F/V 系列芯片只支持 SWD 方式的滚码和自定义信息写入。

## <span id="page-2-1"></span>1.1、产品功能

#### 基本功能:

- 沁恒全系列 MCU 芯片烧录支持
- 芯片 ISP 配置字写入
- 配置输出电压
- 三种接口烧录方式(部分芯片仅支持一种或两种)
- **Flash 用户程序文件添加**

#### 拓展可选功能:

- Dataflash 区域(如果有该区域)文件添加
- 断电延迟可配置时间
- 自定义显示芯片名称
- 上电暂停芯片内部已有程序

#### 高级功能:

- 机台控制实现全自动烧写
- 滚码&联机自定义数据写入

## <span id="page-2-2"></span>1.2、产品参数

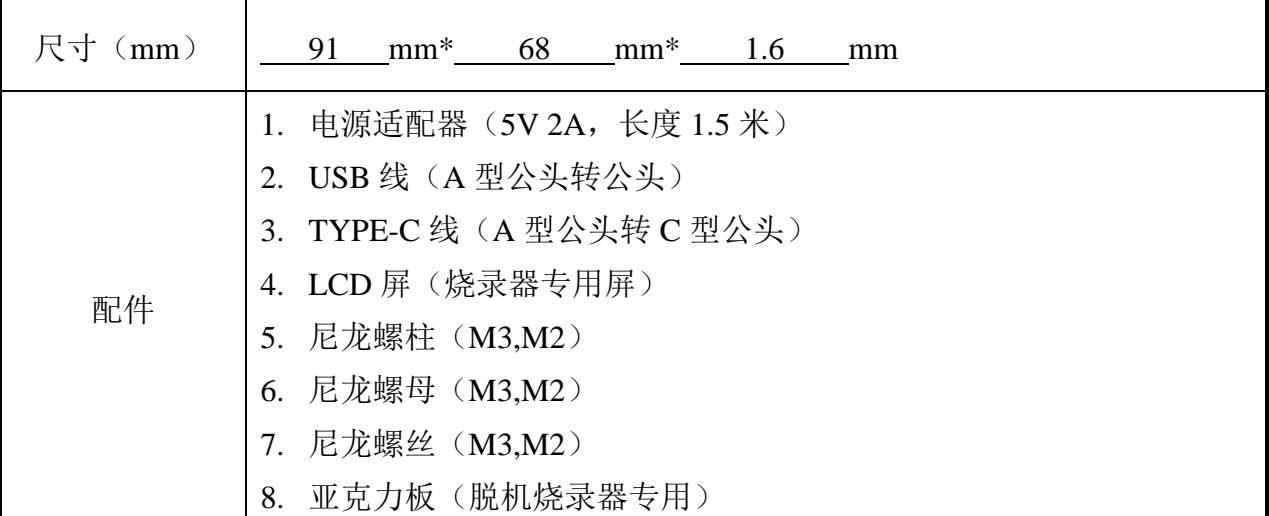

## <span id="page-3-0"></span>二、烧录器硬件说明

【烧录器】

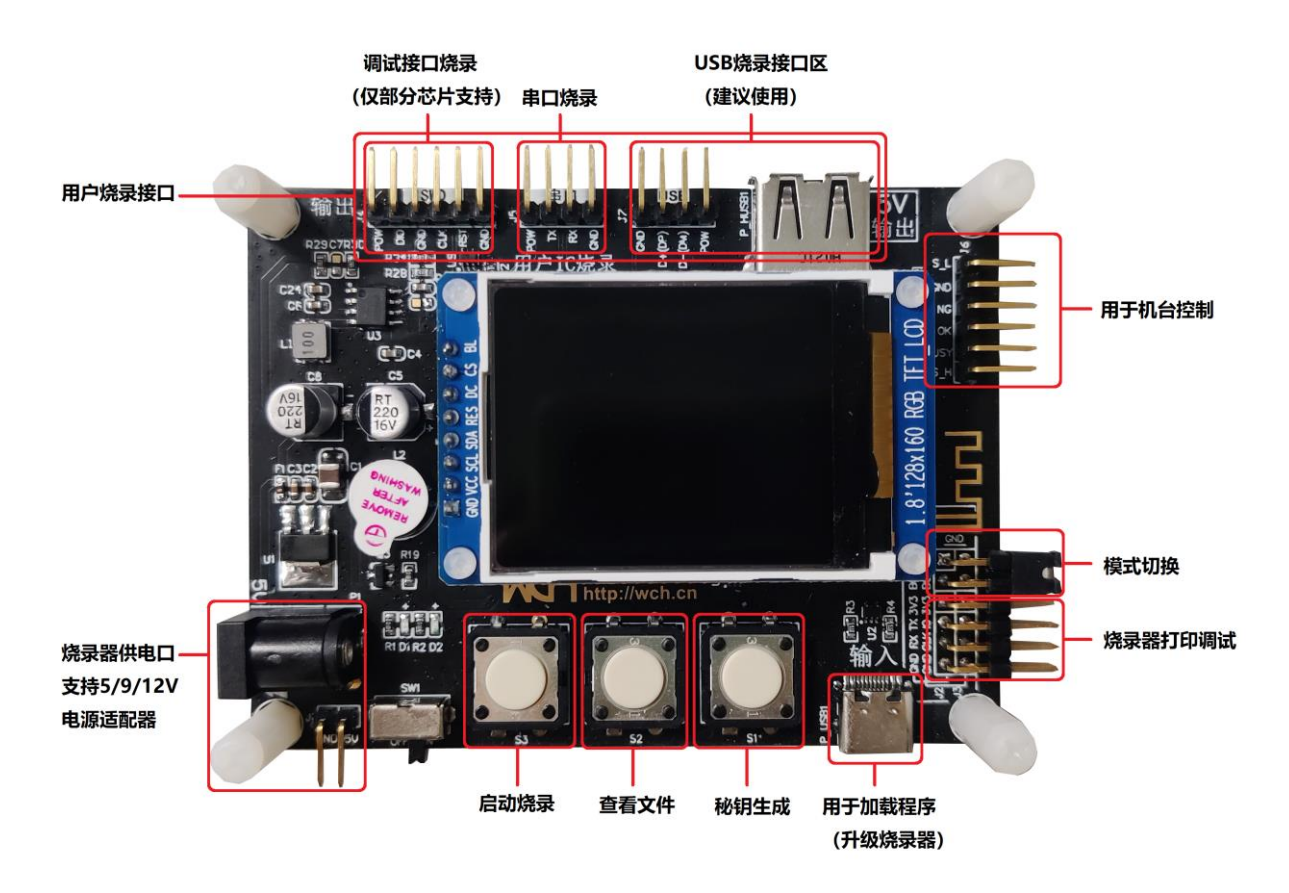

## <span id="page-3-1"></span>2.1、烧录器模式切换

脱机烧录器共有三种模式,烧写模式,校验模式,升级模式。默认烧写模式: B00T0 短接 GND, B00T1 悬空。校验模式: B00T1 短接 GND,按 S3 对芯片程序进行校验。当 B00T0 短接 3V3, B00T1 短接 GND 可通过 WCHISPTOOL 工具对烧录器进行手动固件升级,参考第 7 章。

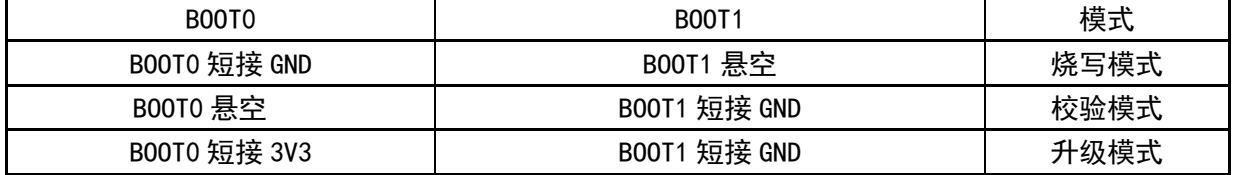

## <span id="page-3-2"></span>2.2、DIP 转接板设计注意事项

- 1. 脱机烧录器烧录对象是芯片,脱机烧录器不提供芯片外围电路。
- 2. 烧录过程中,芯片电压需稳定。例: CH57X 系列 3.3V 芯片, 为保证芯片电压稳定, 建议添加 LDO 转 3.3V。
- 3. 对于无内置高频晶振芯片,需外挂晶振,否则无法正常烧录。例:CH571/3,CH58X 必须外挂 32M 晶振。
- 4. 建议适用 DC 电源适配器为脱机烧录器供电。如使用 type-c 对脱机烧录器供电,必须用充电

器。如使用电脑等通信设备连接 type-c 口为脱机烧录器供电,点击烧录按键 S3,不能进行正 常烧录。

注:为保证电压稳定,需考虑烧录器与芯片连接线的质量与长度。

## <span id="page-4-0"></span>三、烧录器软件功能说明

## <span id="page-4-1"></span>3.1、烧录流程

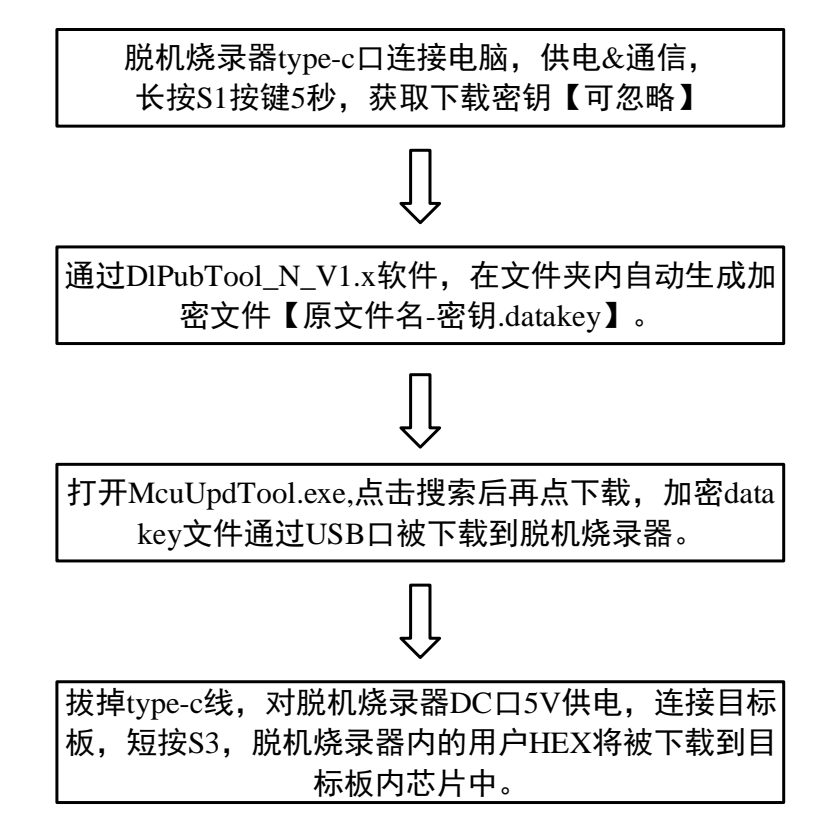

## <span id="page-4-2"></span>3.2、DIPubTool N V2.X 软件生成烧录器专用文件

### 3.2.1、芯片型号选择与 ISP 配置字参数

打开 DIPubTool N V2.X.EXE,选择对应的芯片系列&&具体芯片型号。如下图所示:

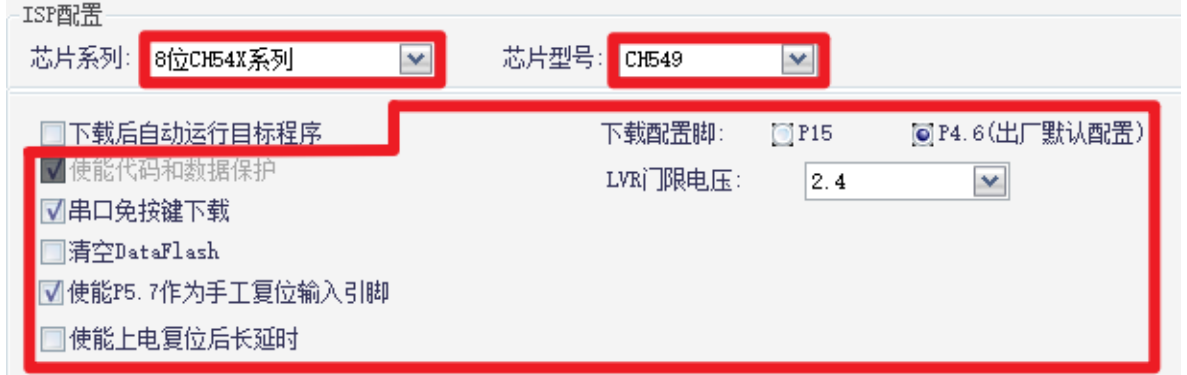

注: DIPubTool\_N\_V2X. EXE 界面配置信息必须和 WCHISPTool. EXE 中参数一致,该部分直接影响芯片 功能,如何勾选必须咨询相关芯片程序开发人员。

## 3.2.2、配置烧录器输出电压

此配置为必选项,当烧录器背面丝印版本含有"PWRCFG"则可通过该配置项配置烧录接口区 POW 引脚输出电压。当无"PWRCFG"字样版本, 则为硬件固定电压版本, 该配置项须与硬件电压版 本一致。(程序自动检测硬件版本并与配置项做对比)

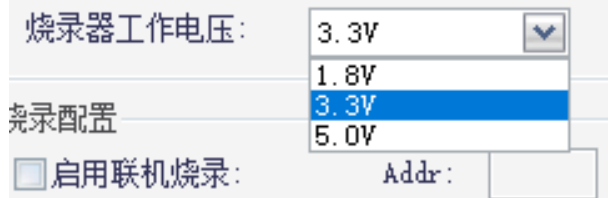

## 3.2.3、配置烧录器烧录配置

电流检测参数默认 2000,【如目标板子负载较大时可能报错 U3,可修改为 50000】。

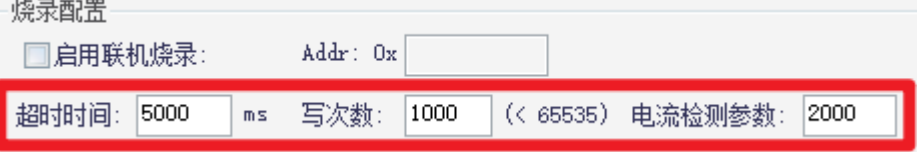

#### 超时时间:

烧录过程中出现问题后重试的时间,建议为默认值。

#### 写次数:

烧录器此次加载用户程序后允许烧录的总次数(烧录成功才会计数)。

#### 电流检测参数:

烧录器自动检测通过 POW 引脚的电流大小,如果超过该阀值则会断开外部供电,停止烧录流程从 而保护目标板子和烧录器本身。

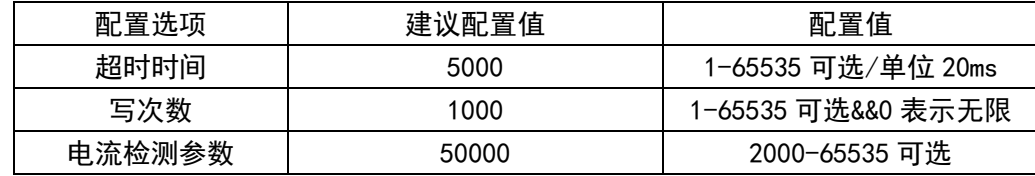

### 3.2.4、添加用户程序生成烧录器专用文件

点击【用户文件】行的【…】按钮,选择 HEX 或 BIN 文件,点击【生成文件】,在 DlPubTool\_N\_V2.X.EXE 文件夹内生成脱机烧录专用 datakey 文件。datakey 文件命名规则为:原文 件名-密钥.datakey。例:原文件:【CH551\_DEMO.hex】,密钥:c4cbd626e4fd,生成文件: CH551 DEMO-c4cbd626e4fd.datakey;如无密钥,生成文件为: CH551 DEMO.datakey

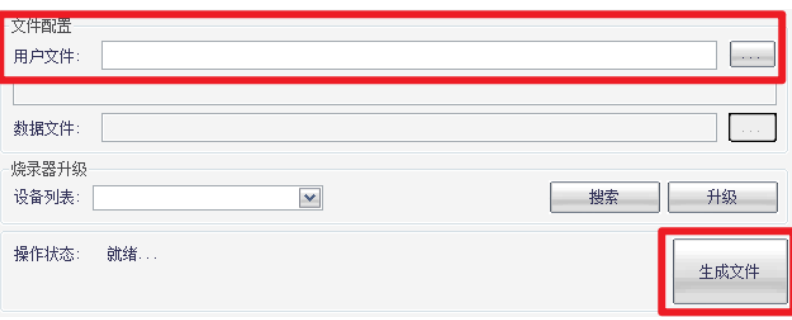

## <span id="page-6-0"></span>3.3、【可选】DIPubTool N V2.X 软件可选功能项

DIPubTool N V2.X 可选功能项需在 4.1.4 步骤之前选择并配置, 配置完以下可选功能项后执行 4.1.4 步骤即可,如文件名或秘钥未发生改变则会覆盖之前生成的 datakey 文件。

### 3.3.1、【可选】下载完成延迟断电功能

此功能按需勾选。勾选"下载完成后自动运行目标程序"选项,会出现延迟断电时间配置,用户 可根据烧录完成后目标板运行时间,查看烧录程序的运行情况。若不勾选,则会在烧录完成后自动断 电。

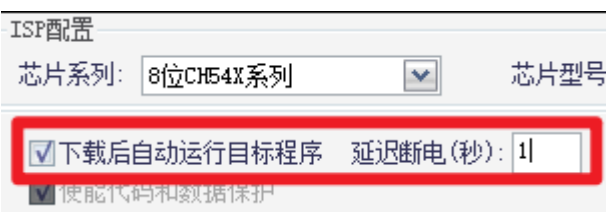

注: 该功能仅适用于 CH54X, CH55X, CH56X, CH57X, CH58X 只可使用串口或 USB 方式下载的芯片。

### 3.3.2、【可选】自定义烧录器屏幕显示的芯片型号名字

此功能按需勾选。勾选"自定义芯片名"选项后,可自定义烧录器屏幕上显示的芯片型号,最多 可填入 8 个字节。

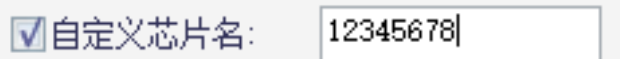

### 3.3.3、【可选】启用上下电暂停模式

此功能为可选功能,如无需此项,可跳过此步骤。勾选"启用上下电暂停模式"即可启用该功能。 此功能用于当前芯片内部程序导致烧录失败时(之前烧过睡眠,看门狗,关闭调试烧录口等由于之前 程序导致的异常),启用该功能会在烧录器上电瞬间停止之前程序运行从而避免这种失败。

■启用上下电暂停模式

注:勾选后会导致烧录时间增长。

### 3.3.4、【可选】设置两线调试烧录或串口烧录速度

此功能为可选功能,如无需此项,可跳过此步骤。烧录器支持部分芯片修改烧录器下载速度,如不修 改或者无法修改,默认为最高速。

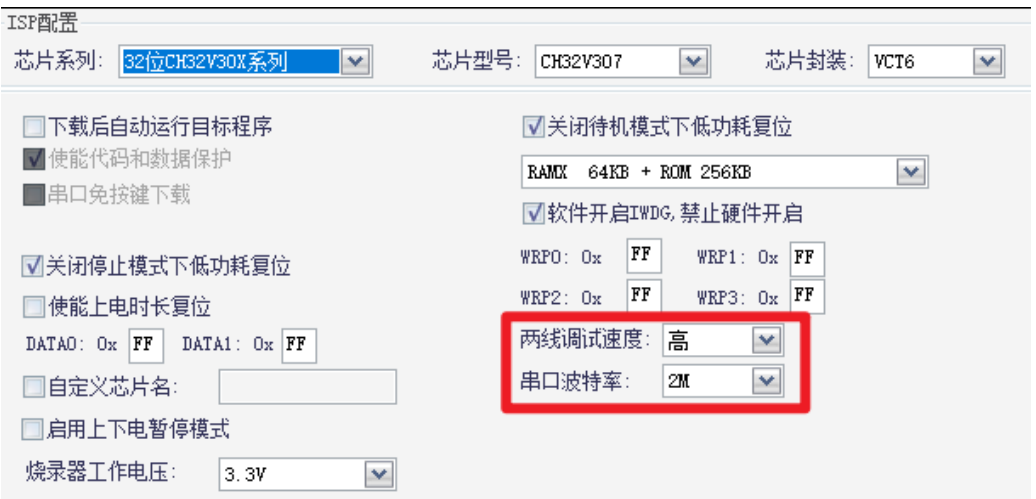

注:用于线材不良,过长,导致烧录失败时,可以调整该选项,降低对应接口烧录速度,增强线材适 **应性,但会减慢烧录速度。** 

#### 3.3.5、【可选】生产特定烧录器专用文件(秘钥功能)

此功能为可选功能,如无需此项,可跳过此步骤。

ms 写次数: 1000 (〈 65535) 电流检测参数: 2000 超时时间: 5000 **▽ 秘钥: xxxxxxxxxxxxx** 

如需使用下载秘钥生产,则需使用可通信 type-c 线,一端连接烧录器 type-c 口,另一端连接电 脑 USB 口。正常情况下,脱机烧录器的红灯、绿灯常亮,蜂鸣器响一声。同时脱机烧录器的显示屏显 示【WCH 沁恒微电子 脱机烧录器】, 如图所示:

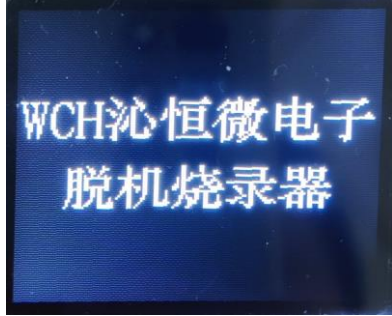

L

脱机烧录器 S1 按键长按 5 秒之后,显示屏第一行显示【下载密钥】,第二行显示 12 个 16 进制 字符。注意【必须 type-c 和电脑通信才能生成密钥】如下图:

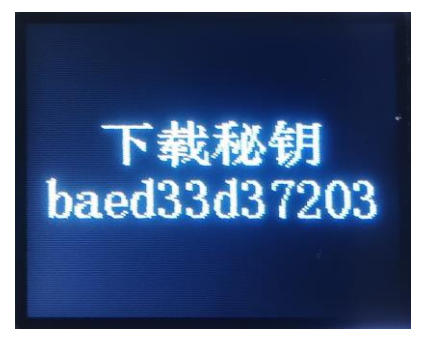

注:

1、 密钥是一次性的。一旦重新长按 S1 生成密钥,或者固件【原文件名-密钥. datakey】被下载 *过一次,则必须重新操作。* 

**LMH** 

- 2、 如果不使用密钥功能, 生成的 datakey 文件可以被脱机烧录器多次使用。
- <sup>3</sup>、 防止因误操作脱机烧录器上的 S1 按键生成新密钥而无法下载,则建议将 S1 取下。
- 4、 必须通过可通信的 Type-C 线连接电脑, 脱机烧录器才会生成下载密钥。

### 3.3.6、【可选】联机功能(串口输入自定义数据)与滚码功能

此功能为可选功能,如无需此项,可跳过此步骤。

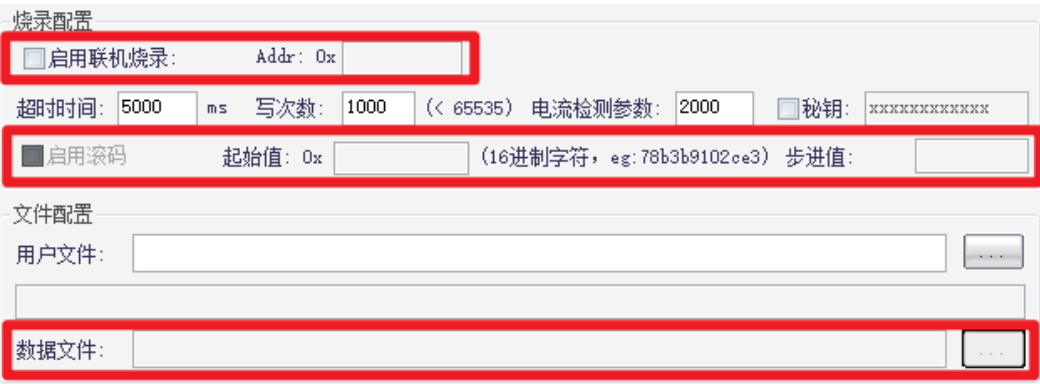

该功能主要用于在 dataflash 区域(存在该区域)填入自定义数据文件或自动滚码,CH32 系列芯 片(无 dataflash)则将自定义数据或滚码数据填入指定 flash 地址。更多详细说明可以参考第八章: "滚码功能&&自定义信息"部分。

#### 启用联机烧录功能:

当启用联机时,如果没有收到串口数据,烧录的是数据文件 bin 文件的数据,用于添加固定数据 在程序的指定位置(联机烧录选项右边的地址框), 当收到串口数据时, 会替换串口数据至"数据文 件"中,合并下载。

#### 启用滚码功能:

启用滚码功能需要先启用联机功能并填入地址,当启用滚码时,滚码自增的 6 字节数据合并 databin 数据烧录。

注:若芯片含有 dataflash 区域则是将数据文件以及上述操作数据存在 dataflash 区域,将受到芯片 dataflash 大小限制,若芯片无 dataflash 区域(CH32 系列芯片),则会将上述数据存在 flash 指定 区域。

#### 3.3.7、【可选】烧录器自身升级

此功能为可选功能,用于升级烧录器,正常使用软件生成专用文件,可跳过此步骤。

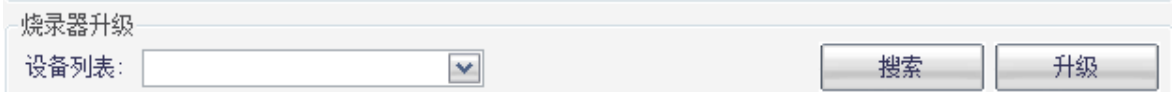

该功能用于使用软件 DIPubTool\_N\_V2.X 内部固件升级烧录器本身程序版本。若程序版本已是最 新则无需关注,更详细的烧录器程序升级部分可以移步至说明书第七章:"烧录器主控升级【3 种方 法】"部分。

## <span id="page-8-0"></span>3.4、使用 McuUpdTool.EXE 软件将专用文件加载到脱机烧录器内

#### 3.4.1、脱机烧录器连接电脑

通过 type−c 线或双 C 线,一端和电脑 USB 口连接,另外一端连接脱机烧录器的 type−c 口,如下

图:

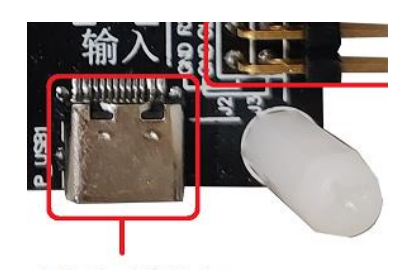

#### 用于加载程序

### (升级烧录器)

注:如使用密钥功能,则在秘钥生成过程中已经连接成功,忽略此步骤。

### 3.4.2、下载专用文件到烧录器内

将生成的【原文件名-密钥.datakey】移动到 MCU\_UpdTool.EXE 目录文件内【如已存在,则忽略】。 脱机烧录器和电脑正常连接之后,打开电脑上软件 MCU\_UpdTool.EXE,点击【搜索】(一般自动加载, 无需点击搜索),如成功则显示如下图:

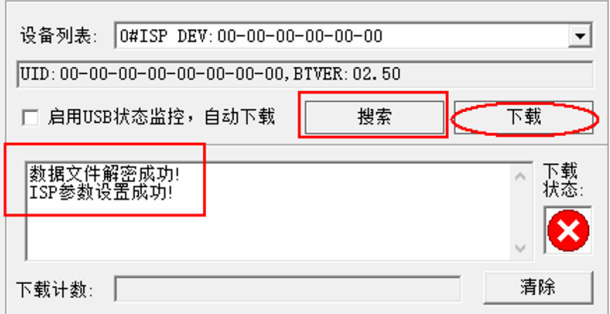

#### 再点击【下载】,如下图【左图为下载中;右图为下载成功】:

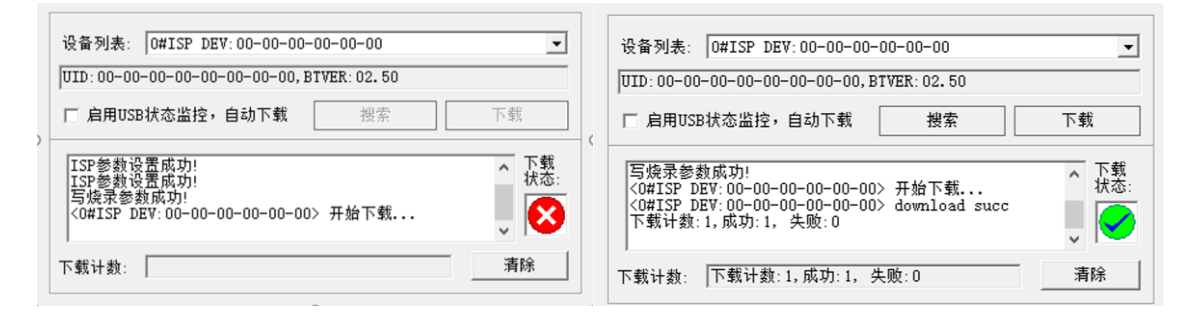

当加载完成后,脱机烧录器的显示屏显示信息,如下图:

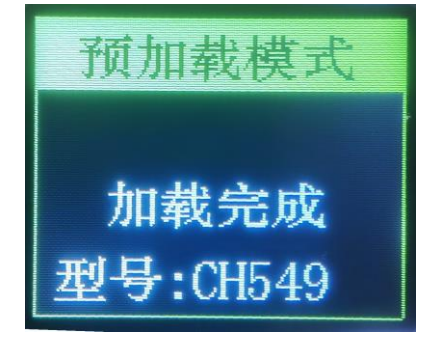

注: 启动密钥功能后, datakey 文件只能下载一次, 再次使用 MCU\_UpdTool. EXE 下载, 会提示密钥 不匹配,同时显示屏显示【无密钥】。如需更新固件或下载次数,则必须重新开始。

## <span id="page-10-0"></span>四、烧录用户固件

脱机烧录最后一步,就是将预存在脱机烧录器内的用户固件下载到目标板内。

目前 USB&&串口适用于基本所有沁恒芯片型号。脱机烧录器默认下载方式为 USB 传输,因 USB 传 输下载比串口方式快。另外针对 CH32F/V 系列,有 3 种下载方式:USB&&串口&&SWD。

其中当使用串口和 USB 接口对芯片进行烧录,需要目标芯片进入 BootLoader (即烧录模式或 ISP 模式,此模式下 ISP 工具可对其进行烧录操作)下文简称 ISP 模式,进入此模式需要目标芯片在上电 之前上拉或者下拉该 ISP 配置引脚。

注: 已经预存固件的脱机烧录器通过 P1【DC 口】或 J1 插针【5V, GND】 5V 供电【必须二选一, 不 能用 PC 供电】。如对下载配置脚不了解,参考 WCHISPTool.exe,例如 CH579 下载配置脚:

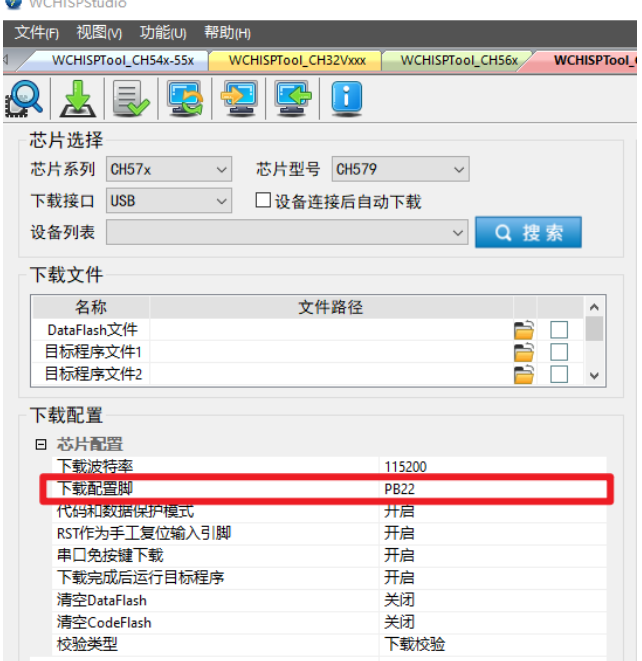

WCHISPTool.exe 下载如下: [http://www.wch.cn/downloads/WCHISPTool\\_Setup\\_exe.html](http://www.wch.cn/downloads/WCHISPTool_Setup_exe.html)

### <span id="page-10-1"></span>4.1、USB 下载

USB 下载, 通过底板上的 J7 处的四根插针【POW, D+, D-, GND】或 USB 母口 P\_HUSB1 连接目标芯片 的 USB 接口, 如下图:

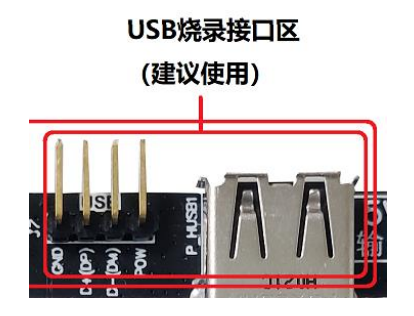

脱机烧录器底板 USB 母口 P\_HUSB1 有对外提供供电的能力,对外供电电压大小根据选购的烧录器 版本决定:5V 烧录器输出 5V 电压, 3. 3V 烧录器输出 3. 3V 电压,可配置电压版本由配置决定,与 J7 插针 POW 引脚相同。

通过 USB 口或 J7 插针 D+/D-连接相应芯片的 D+/D-之后,短按脱机烧录器 S3 按钮启动烧录。 注:由于沁恒大部分芯片可以配置为 D+引脚为 ISP 配置引脚,因此烧录器做了独立优化,会在 POW 引 脚给目标板子上电前上拉 D+引脚,做到自动控制目标板进入 ISP 模式的功能 (免手动上拉目标板 D+ 引脚)。

## <span id="page-11-0"></span>4.2、串口下载

脱机烧录器的 J5 是串口升级接口。通过 J5【GND,POW,TX,RX】和目标芯片串口连接。接口如下 图:

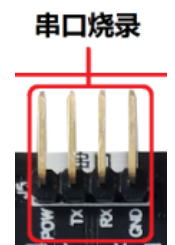

通过 J5 和目标芯片串口连接之后,通过短按脱机烧录器 S3 按键,触发脱机烧录器烧录。

### <span id="page-11-1"></span>4.3、SWD 方式下载(CH32 系列)

脱机烧录器的底板 J4 是 SWD 下载位置, 如果 CH32F/V 系列通过 SWD 方式下载, 将 J4 【GND,SWCLK\_OUT,SWIO\_OUT,POW】和目标的 SWD 下载接口连接。SWD 下载口如图所示:

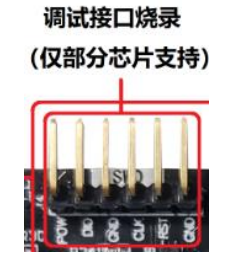

脱机烧录器开发板上的 J4 插针和目标 SWD 接口连接完成之后,短按 S3 按钮,实现 CH32F/V 系列 的脱机下载。

注:1.此 SWD 烧录方式只针对 CH32F/V 系列芯片,不适用其他芯片。

2. CH32 有读保护,有掉电*、上电操作。所以必须由脱机烧录器的 J4 电源控制。* (现增加软复位方式使能和解除读保护。)

3. 烧录器输出电压与目标板需求供电需对应。

## 4.4、下载配置脚及芯片烧录接口说明

#### 配置下载管脚

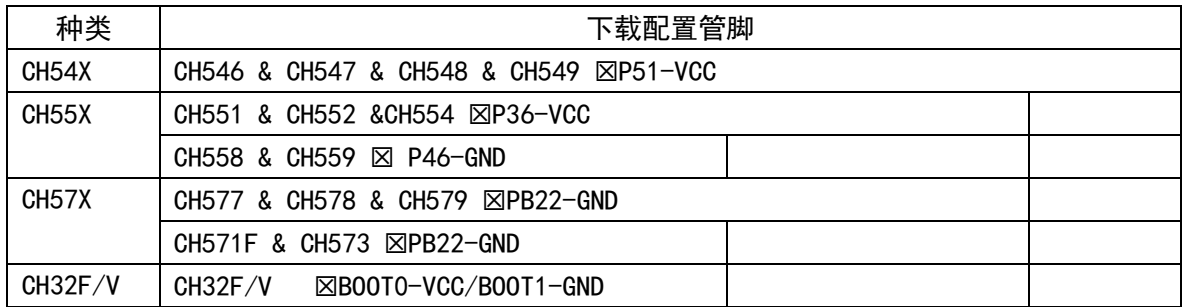

注:如对下载配置脚不了解,参考 WCHISPTool.exe,例如 CH554 下载配置脚 P36 连接 VCC,CH579

#### 下载配置脚 PB22 连接 GND:

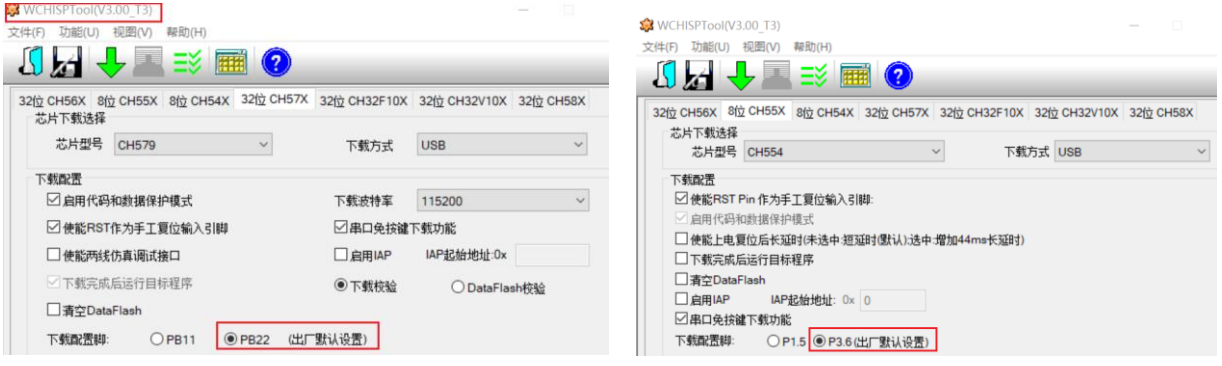

WCHISPTool.exe 下载如下: http://www.wch.cn/downloads/WCHISPTool Setup exe.html

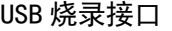

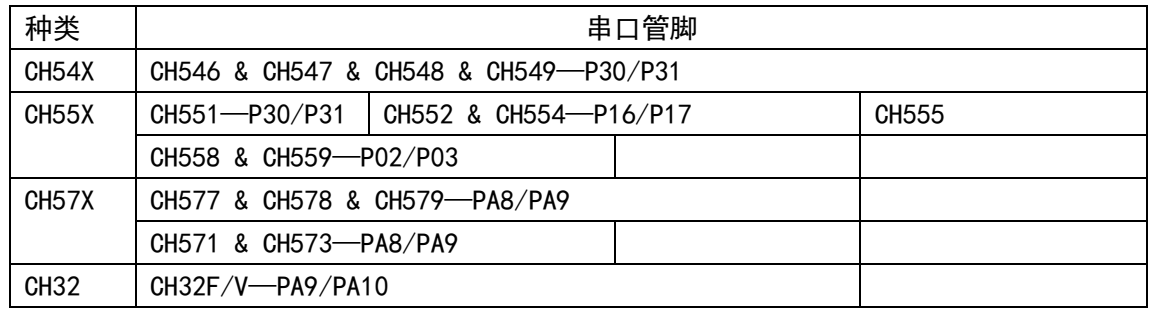

## 4.5、下载流程以及效果演示

上述的三种接口烧录方式同时仅可接一种,即烧录器仅可一对一烧录。接好对应烧录接口后短按 脱机烧录器 S3 按键(该按键低电平有效),或者通过机台控制接口 J6,触发脱机烧录器烧录,显示屏 会显示【编程中】,数秒后,显示屏显示【成功】,并刷新【成功: xx】次数,具体过程如下图所示:

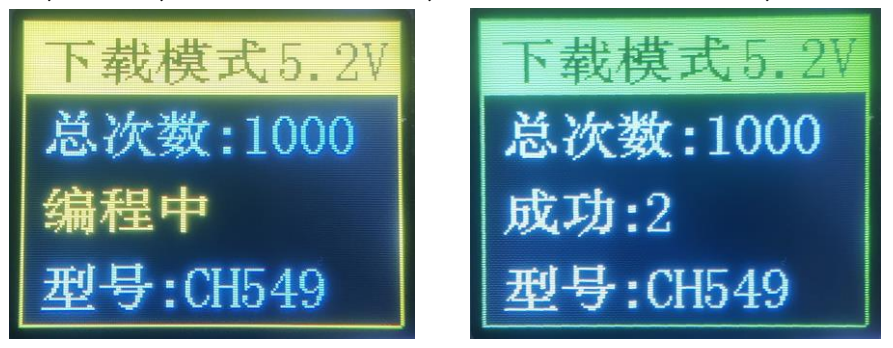

## <span id="page-12-0"></span>五、校验功能

B00T1 和 GND 短接, 进入校验模式, 通过 S3 按键去实现校验。

脱机烧录器校验功能就是将脱机烧录器内的预存固件与目标板内的固件,进行校验对比,判断是 否完全相同。

通过串口、USB 两种方式校验,连线和下载烧录时的一致。

## <span id="page-12-1"></span>六、机台控制烧录器

脱机烧录器连接烧录机台,实现机台烧录,可以通过脱机烧录器上 J6 的【START,BUSY,OK,NG】 的信号来处理和查看烧录器运行状态。

【S\_H】输入超过 50ms 高电平信号或者【S\_L】输入超过 50ms 低电平信号【二选一】。 【BUSY】管脚高电平表示烧录中。 【OK】管脚高电平表示烧录正确。 【NG】管脚高电平则表示烧录失败。

注:

1、 【S H】 或 【S L】 为 10 输入信号;

<sup>2</sup>、【BUSY,OK,NG】则为 IO 输出信号,高电平有效。

3、按键 S3 无法触发下载时序。

下图的时序图中四根线【START, BUSY, OK, NG】是成功时序图, 具体如下图:

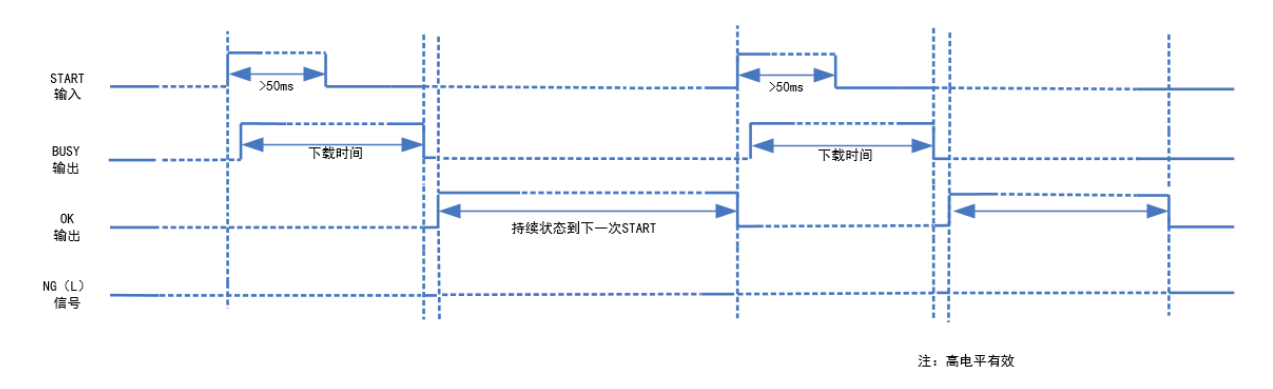

### 成功实际逻辑分析仪截图:

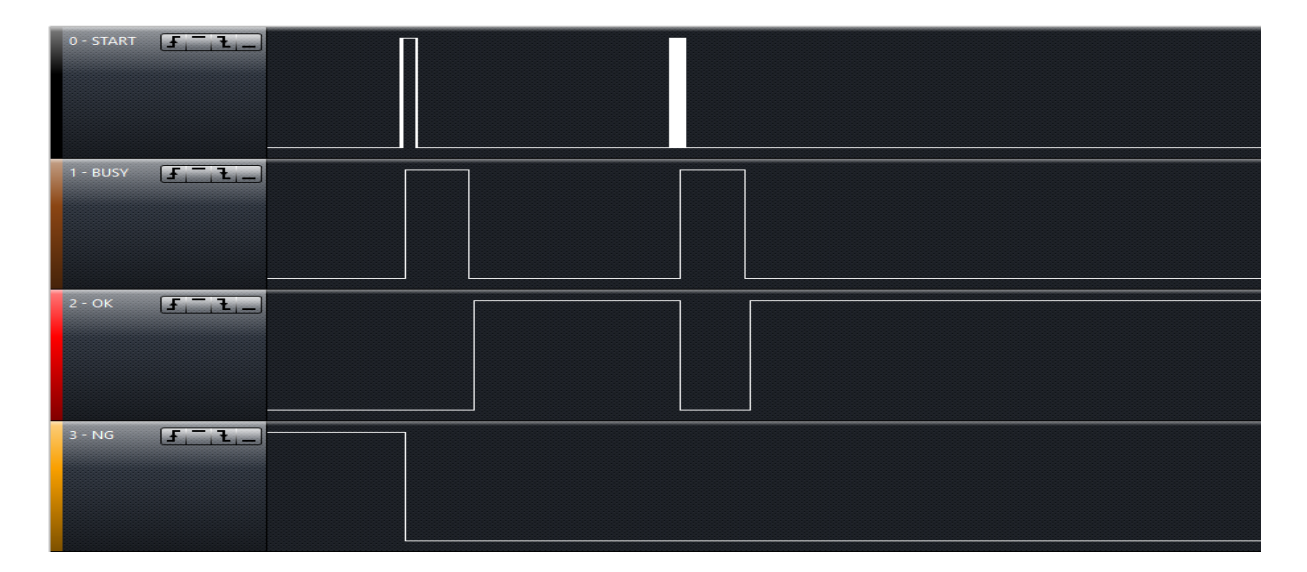

失败时序图,分别如下图:

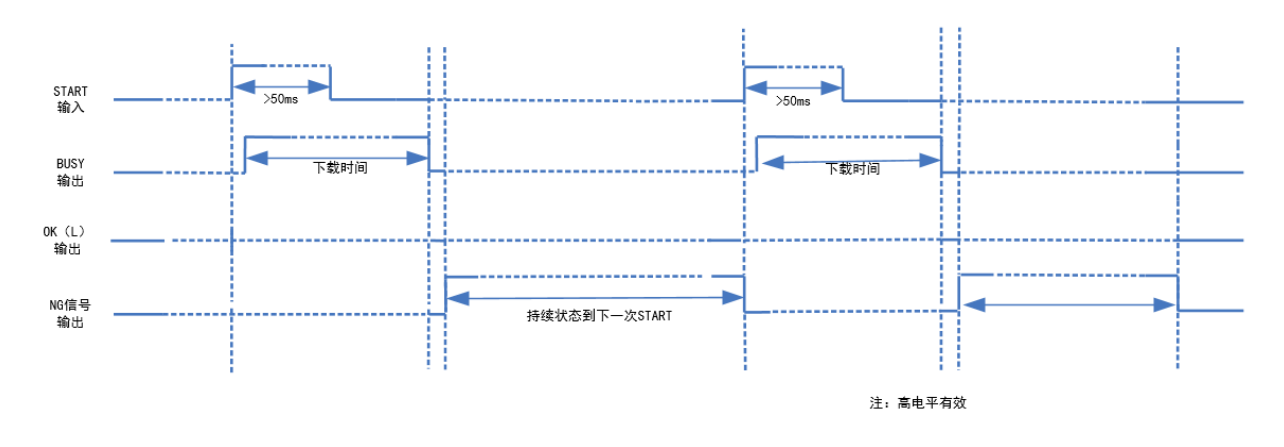

#### 失败实际逻辑分析仪截图:

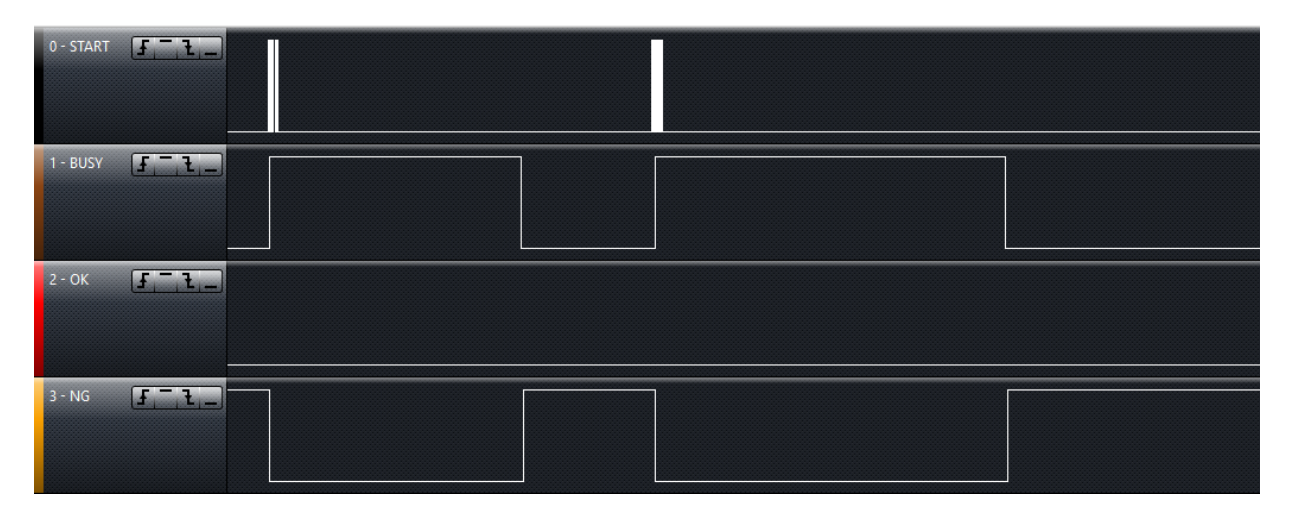

## <span id="page-14-0"></span>七、烧录器主控升级【3 种方法】

## <span id="page-14-1"></span>7.1、用 WCHISPTool 的 USB 方式

 $\overline{a}$  1 步: 脱机烧录器的主控固件可通过 CH32Fx 的 USB 方式升级, BOOT1 接 GND, BOOT0 接 VCC33。 第 2 步: 一端连接开发板上的 P\_HUSB1 上的 USB 母口, 一端连接电脑 USB 口, 如下图所示:

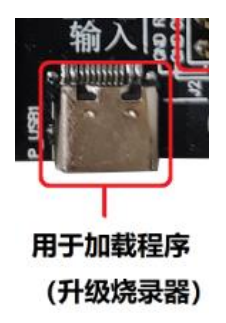

第 3 步: 打开【WCHISPTool】,选择 CH32Fx 的 USB 下载模式,添加更新的脱机烧录器 HEX 到用户 程序文件,先点击【解除保护】按钮,如下图:

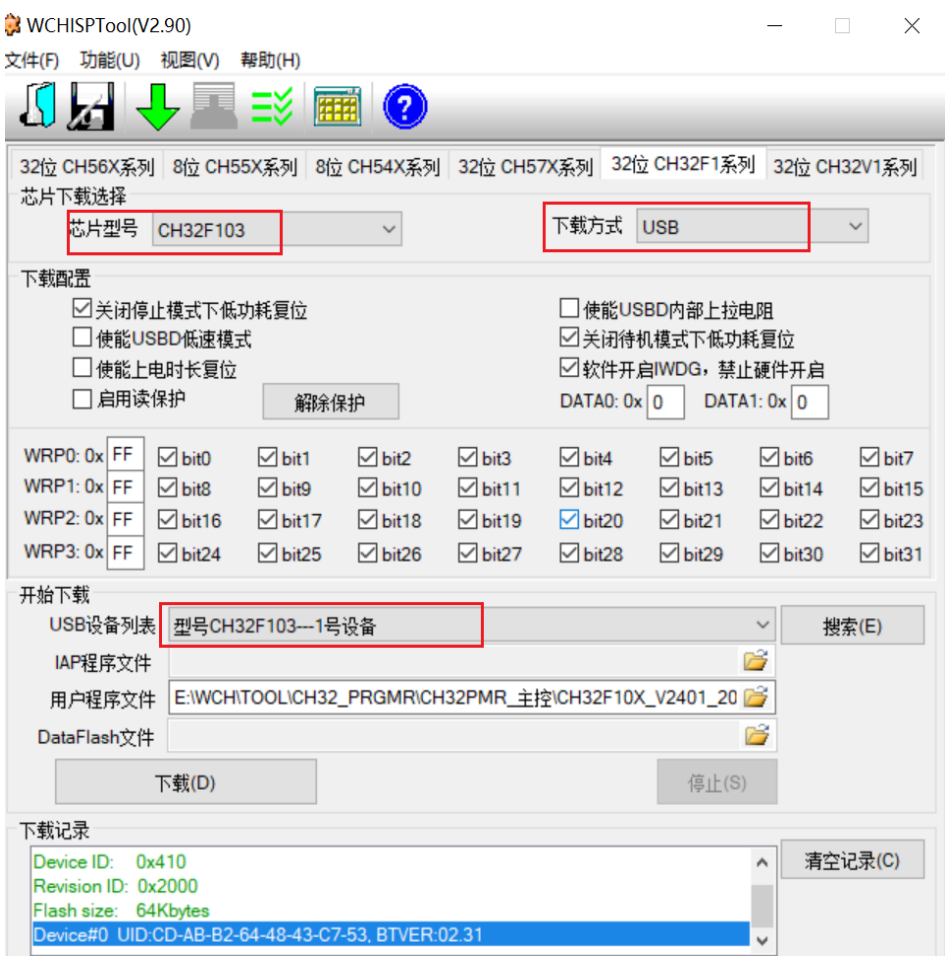

注: WCHISPTool 下载连接: [http://www.wch.cn/downloads/WCHISPTool\\_Setup\\_exe.html](http://www.wch.cn/downloads/WCHISPTool_Setup_exe.html)

### 第 4 步: 点击【下载】, 显示下载成功, 如下图:

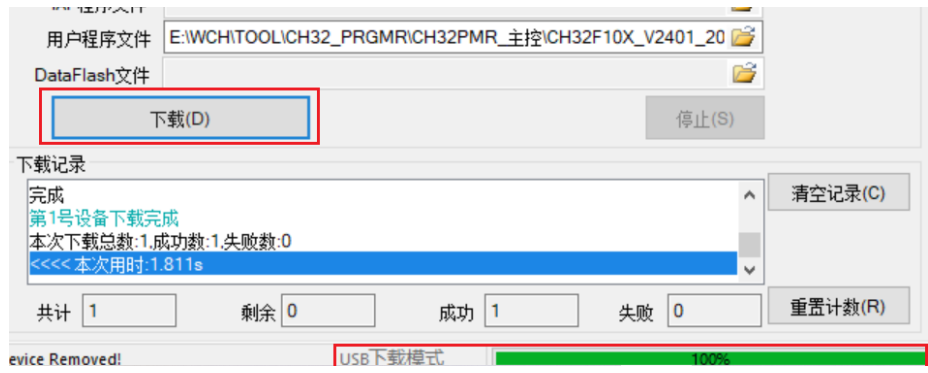

第 5 步【最后 1 步】: 将脱机烧录的底板上的 B00T0 接 GDN, 给烧录器通电后可以看到显示上的 版本信息,目前为 V2600。

## <span id="page-15-0"></span>7.2、用 WCHISPTool 的串口方式

第 1 步: 脱机烧录器的主控固件可通过 CH32Fx 串口方式升级, BOOT1 接 GND, BOOT0 接 VCC33。 第 2 步: 使用 USB 转串口工具, 一端连接电脑 USB 口, 一端连接开发板上的 J2 上的串口【3V3, GND, TX, RX】, 如下图所示:

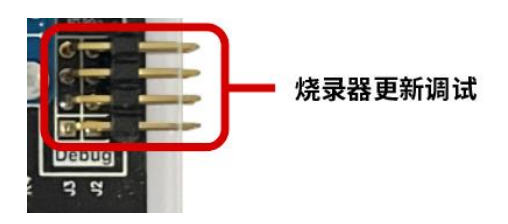

第 3 步: 打开【WCHISPTOOL】,选择 CH32F103 串口下载模式,选择需要更新的 HEX,先点击【解 除保护】LOG 区域显示解除保护成功,如下图:

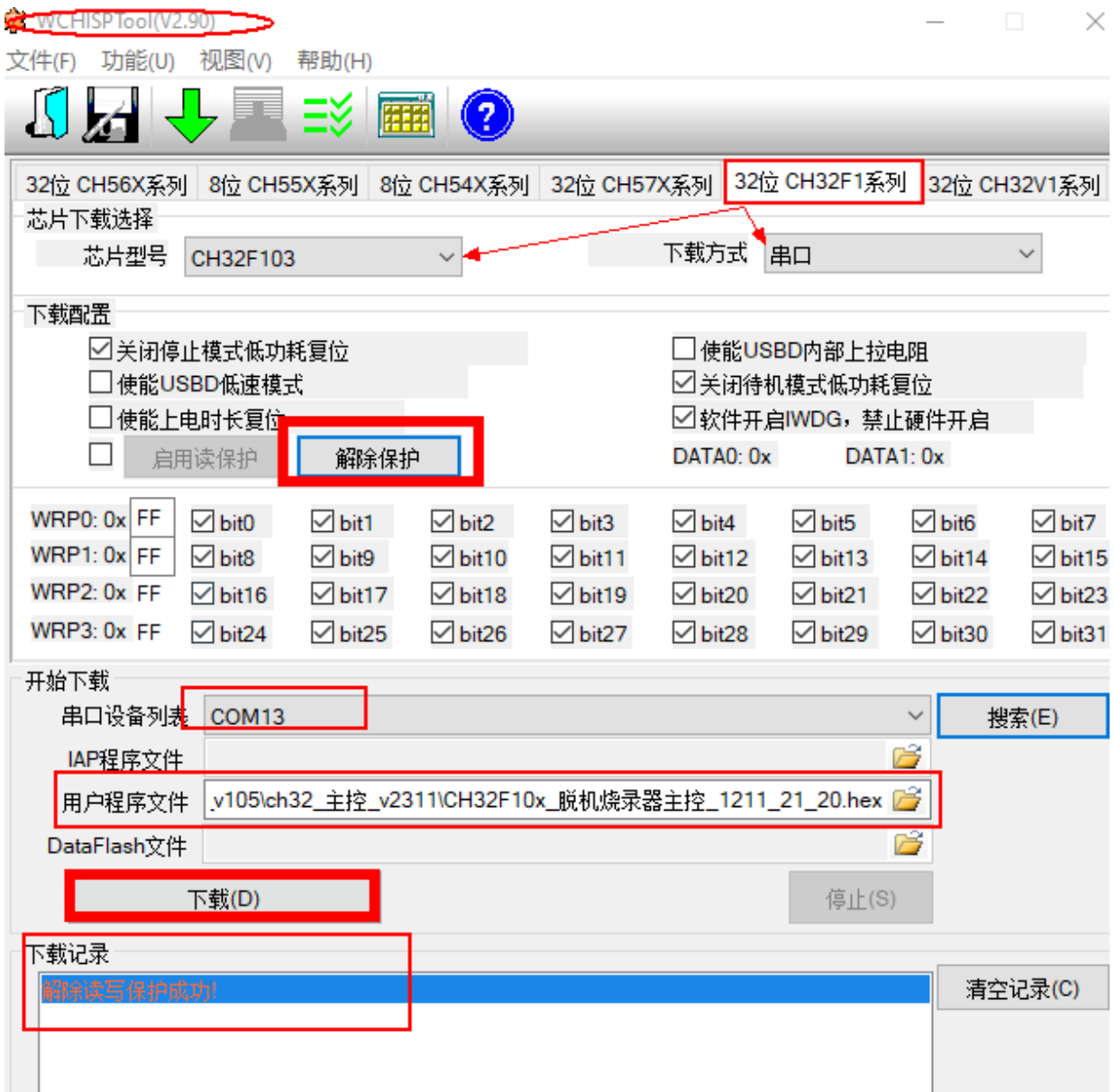

第 4 步: 让脱机烧录器重新上电一次,点击【下载】,显示下载成功,如下图:

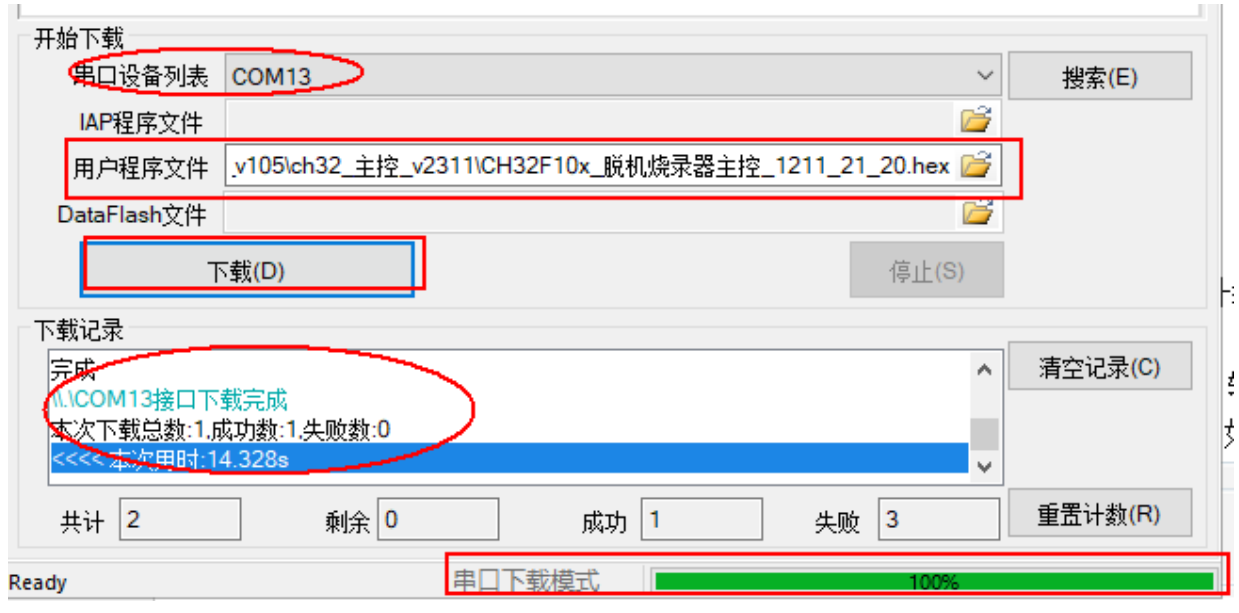

第 5 步【最后 1 步】: 将脱机烧录的底板上的 BOOTO 接 GDN, 给烧录器通电后可以看到显示上的 版本信息,目前为 V2600。

## <span id="page-17-0"></span>7.3、脱机烧录器自身更新

第 1 步: 脱机烧录器主控固件可通过 CH32 串口方式升级, 即 B00T1 和 GND 短接, B00T0 接 VCC33。

第 2 步: 打开【DIPubTool\_N\_V1. X. EXE】软件,使用 USB 转串口工具, USB 连接电脑,串口连接 脱机烧录器底板 J2 处的串口,点击搜索,选择对应的串口,如下图

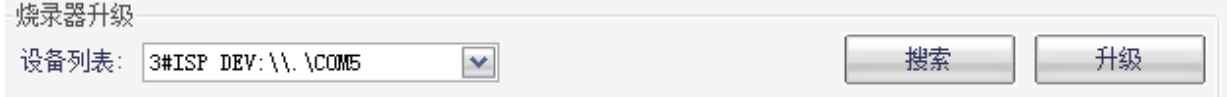

【DlPubTool\_N\_V1.X.EXE】软件内置主控 CH32 固件,点击【升级】按钮,则会自动升级软件内 的主控 CH32 的固件。

在操作状态栏显示提示信息【通过串口获取设备信息成功】,之后会有提示信息【烧录中….】, 等待 10s 左右时间内,会弹出对话框【脱机烧录器升级成功】。具体如下图流程:

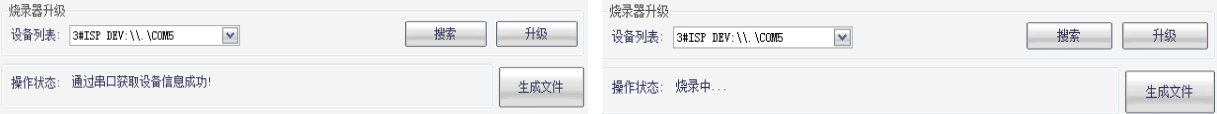

【最后 1 步】: 将脱机烧录的底板上的 BOOTO 接 GDN, 给烧录器通电后可以看到显示上的版本信 息,目前为 V2600。

## <span id="page-17-1"></span>八、滚码功能&&自定义信息

联机烧录以及滚码功能的作用均是往 MCU 中添加自定义存储数据,联机功能需要配合电脑,使用 可通讯串口工具,写入自定义数据并由串口触发烧录。滚码功能则是填入初值以及步进值,离线烧录 自动滚动数据。

两者功能的相同点是地址均由启用联机烧录的地址框决定,因此使用滚码功能需要先点击联机烧 录填入地址。

## <span id="page-18-0"></span>8.1、联机烧录-串口自定义

联机烧录, 就是在烧录过程中, 通过烧录器的串口 J2 将用户自定义信息写入到烧录芯片 dataflash 指定地址位内。

目前来说,CH32 系列不支持联机功能。

第 1 步:PC 软件需要先配置,开启联机功能。此步骤在加密文件 datakey 生成的过程完成,非单 独步骤。其中 Addr 是 dataflash 的起始地址,Len 是开辟的空间长度。

注: 必须加载数据文件,否则无法生成 datakey, 如下图:

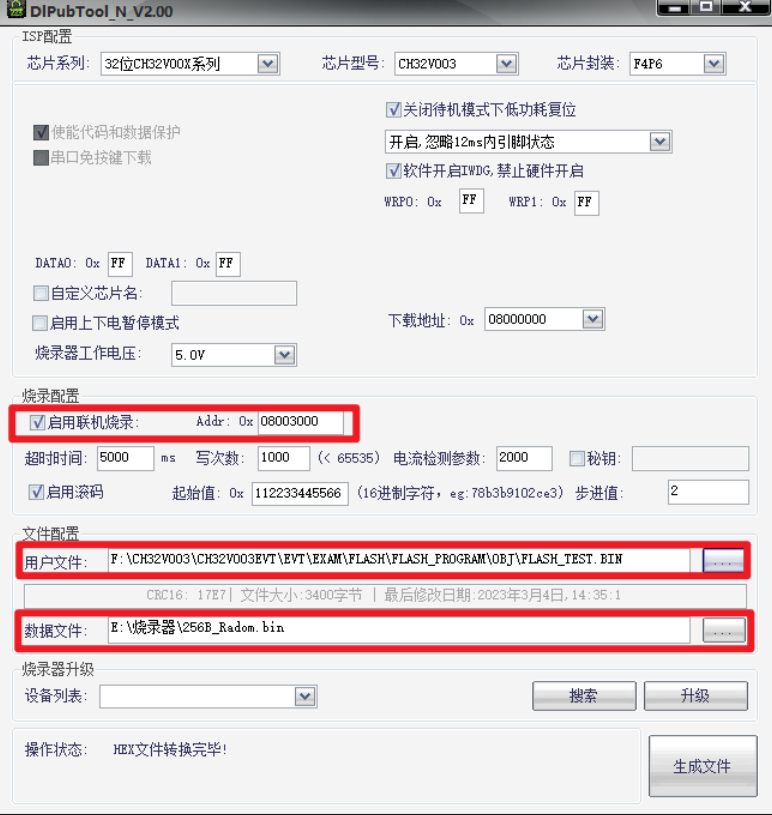

第 2 步: 通过 USB 转串口工具或其他串口连接 CH32 的脱机烧录器 J2 口, 打开串口工具, 波特率 为 115200, 其他参数如图, 按照指定 HEX 格式【0x24+LEN+DATA+ CRC(data 数据和)+0x23】, 例如:

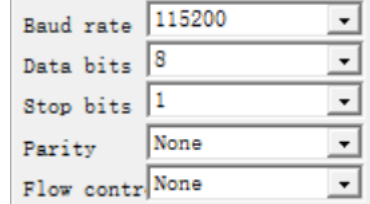

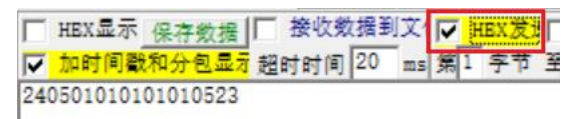

如输入数据错误,则具体串口返回 LOG 错误如下:

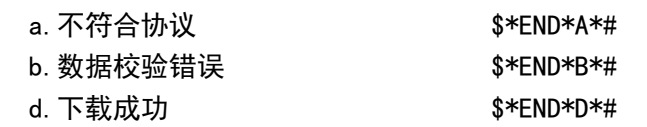

e.下载超时 global timeout

**WH** 

### <span id="page-19-0"></span>8.2、滚码功能

滚码功能: 向芯片 flash 添加 12 位 16 进制 HEX, 数据通过步进值自动更新。滚码功能是联机烧 录的基础, 限定了写入 flash 的数据为 12 位 HEX, 并由步进值改变数据, 此时数据由脱机烧录器自动 生成,写入芯片的 flash 内,不需要外接串口。

先勾选【启用联机烧录】,填写参数,再勾选【启动滚码】,填写参数,如下图;

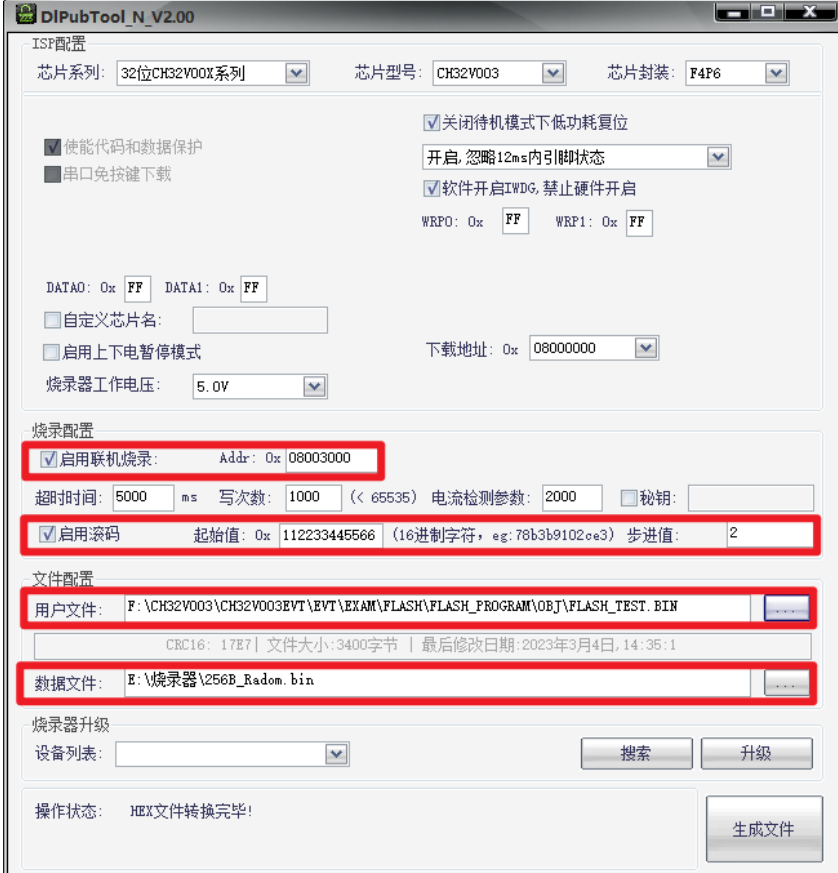

注意规则,若步进值为 1,初值为 0x112233445566 时第一次生成的为 11 22 33 44 55 66,第二 次则为 12 22 33 44 55 66,第三次为 13 22 33 44 55 66。

注:联机烧录最多只能放 255 个自定义数据。

当启用联机时,如果没有收到串口数据,烧录的是 bin 文件的数据,用于添加固定数据在程序的 某一位置(256 字节对齐且保证有够 256 字节的空间的地方),当收到串口数据时,会替换串口数据至 databin 中,合并下载,当启用滚码时,滚码自增的 6 字节数据合并 databin 数据烧录

32 位系列滚码要求地址 256 字节对齐且 databin 文件长度不超过 512 字节,并保证指定地址存 在 256 字节对齐的空间(256 的整数倍以上)。

其他系列芯片需求 8 字节对齐。

## <span id="page-19-1"></span>九、FAQ

### <span id="page-19-2"></span>9.1、为什么脱机烧录器下载不成功?

答:主要有:1、脱机烧录器供电;2、芯片板子或座子;3、选型&接线;4、脱机烧录器硬件。

#### <span id="page-19-3"></span>9.1.1、供电方面:

向脱机烧录器内下载用户程序使用 type-c 口。通过脱机烧录器向指定芯片内下载用户程序,使

用 P1 的 DC 口供电, 适配器功率 5V/1A。

#### <span id="page-20-0"></span>9.1.2、选型&&连线:

1、DIPubTool\_N\_V1.xx 配置信息和烧录的芯片型号是否完全一致,确认芯片和显示屏显示的芯片 型号一致性;

2、用户固件是否下载到脱机烧录器内(通过按键 S2 查看脱机烧录器内的固件名称);

3、脱机烧录器与芯片管脚的接线是否正确&&通信。

#### <span id="page-20-1"></span>9.1.3、烧录芯片的板子或座子:

烧录的芯片板子或座子,需要根据响应的芯片参考原理图设计,例如 CH554T, 在供电和引出 USB 或串口,还需要 Pin19, Pin20 接两颗 0.1uf 电容才能正常工作。

对于所有芯片,第一次可以烧录成功,第二次烧录不成功,主要是因为芯片的 Boot CH57X 系列, 检测是否 PB22 连接了 GND,进入 Boot 模式。

最简单的检测办法,是该芯片板子或座子,是否可以通过 PC 上的 WCHISPTool 成功下载。

#### <span id="page-20-2"></span>9.1.4、脱机烧录器硬件:

脱机烧录器整个板子是否硬件存在问题, 例如跳冒 P2 是否下载模式, 即 BOOTO-GND。

#### <span id="page-20-3"></span>9.2、脱机烧录器如何供电?

答:1、配置过程中,脱机烧录器 type-c 母口供电&&通信,PC 连接脱机烧录器通过可通信的 typec 线。

2、烧录过程中,由脱机烧录器 P1 上的 DC 口 5V/1A 供电以上,如使用 type-c 母口供电,可使用 适配器,不能使用 PC。

#### <span id="page-20-4"></span>9.3、脱机下载是否一定要使用密钥?

答:不一定,如果不使用,可以不勾选填写密钥。注意不开启密钥功能,生成的 datakey 文件可 以被无限次下载使用,注意安全性。

#### <span id="page-20-5"></span>9.4、如何检测脱机烧录器硬件好与坏?

答:通过 type-c 线, 一端连 PC, 一端连接脱机烧录器的 type-c 口, 打开 DIPubTool\_N\_V1. X. EXE, 脱机烧录器显示屏显示信息如下:

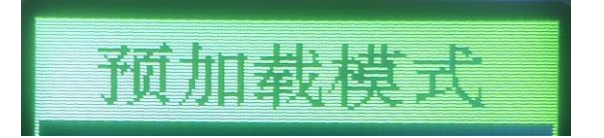

### <span id="page-20-6"></span>9.5、如何判断连接脱机烧录器和 PC 的 type-c 线是可通信线?

答:脱机烧录器和 PC 通过,打开【McuUpdTool. EXE】软件,脱机烧录器的显示屏上显示信息【预 加载模式 加载中…】。

或者下载 WCHISPTool 【http://www.wch.cn/downloads/WCHISPTool Setup exe.html】,安装之后 打开 WCHISPTool,软件如截图所示:

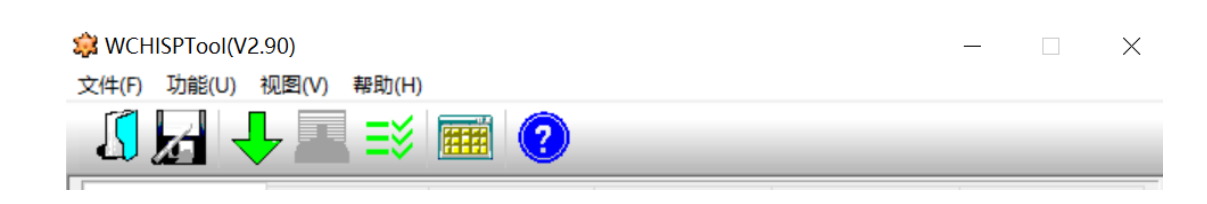

此时脱机烧录器的显示屏显示信息【预加载模式】,则表示脱机烧录器和 PC 连接成功,可通信。

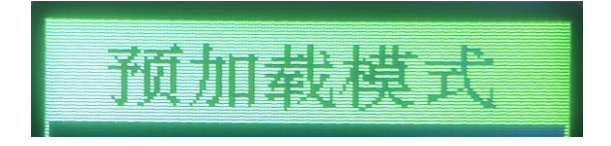

## <span id="page-21-0"></span>9.6、脱机烧录器 S2 按键的作用是?

答:查看用户烧录的原文件名称、校验码&文件大小。 S2 按一次,显示用户烧录的原文件名称;S2 按两次,显示校验码&文件大小。 如用户烧录的文件为 ADC. BIN, 则显示屏显示为 ADC。如下图:

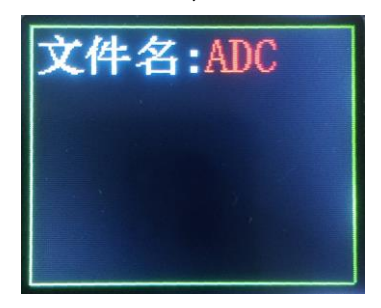

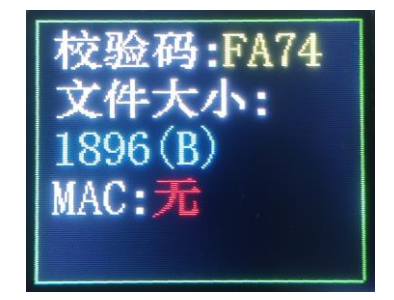

## <span id="page-21-1"></span>9.7、如何生成随机密钥?

答:长按脱机烧录器 S1 按键 5 秒以上,生成随机密钥。

## <span id="page-21-2"></span>9.8、如何手动下载固件?

答: 短按 S3 按键。S3 按键有 2 个作用,校验&&下载。当 B00T1 和 GND 短接, 则校验; 当 B00T1 不和 GND 连接, 则为下载模式。

## <span id="page-21-3"></span>9.9、DIPubTool N V1. X. EXE 软件在 PC 打开有问题?

答: 下载工具 WCHISPTool, 安装之后一定要关闭 WCHISPTool 之后, 再打开一下 DlPubTool\_N\_V1.X.EXE。

链接: http://www.wch.cn/downloads/WCHISPTool Setup exe.html

## <span id="page-22-0"></span>9.10、ISP 配置说明详解

√使能代码和数据保护 下载配置脚: [6]P5.1 | 6]P4.6 (出厂默认配置) ■串口免按键下载 ■使能系统复位期间PO端口的内部上拉电阻 □清空DataFlash ■ 使能RST Pin作为手工复位输入引脚 □使能上电复位后长延时 □使能晶体振荡器

答: 如上图, 目前 DIPubTool N V1.X 软件配置信息从 WCHISPTool 软件中复制过来的。一般有 8 项,具体如下:

- 1. 使能代码和数据保护
- 2. 串口免按键下载
- 3. 清空 DataFlash
- 4. 使能 RST Pin 作为手工复位输入引脚
- 5. 使能上电复位后延时
- 6. 使能晶体振荡器
- 7. 使能系统复位期间 P0 端口的内部上拉电阻
- 8. 下载配置脚

其中选项 1 默认开启, 也就说无法读取下载的固件。其他 7 项可配置, 一般情况下, 配置信息参 考 WCHISPTOOL.EXE 即可。如无必要,默认选项即可。

注:4,7,8 选项。

第4项:代码复用了 RST Pin, 则此项不应勾选, 除非特别说明。

第 <sup>7</sup> 项:系统复位期间,对 P0 端口的内部上拉电阻有要求。

第 8 项: 下载配置脚一般不建议修改。此配置管脚是进入 BOOT 的管脚, 除非特别说明。